# OCPP Anbindung

# OCPP Anbindung EVBox Elvi Wallbox an das Dashboard

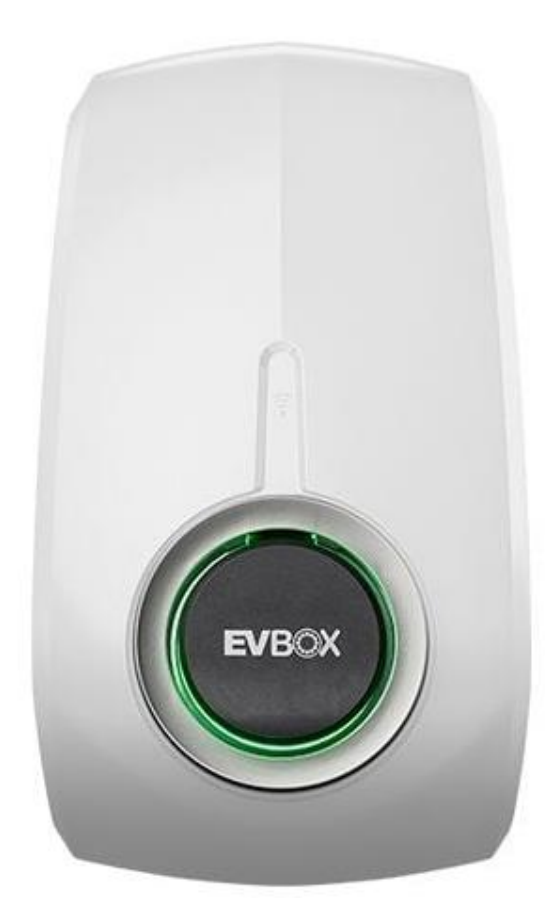

### 1. Einführung

Folgendes wird für die Anbindung an das Dashboard benötigt:

- 1. Laptop mit Internetverbindung
- 2. Zugang EVBox Connect App (auf deinem Smartphone installiert)
- 3. Zugang zum Dashboard

Voraussetzung: Deine EVBox Elvi Wallbox wurde erfolgreich von einem Elektriker installiert und eingerichtet.

# 2. EVBox Connect App

### 2.1. Voraussetzung

Zur Konfiguration installiere dir die App "EVBox Connect" auf dein Tablet oder Smartphone.

Kopple zuerst dein Tablet oder Smartphone über Bluetooth mit deiner EVBox Elvi. Achte darauf das Bluetooth an deinem mobilen Gerät aktiviert ist.

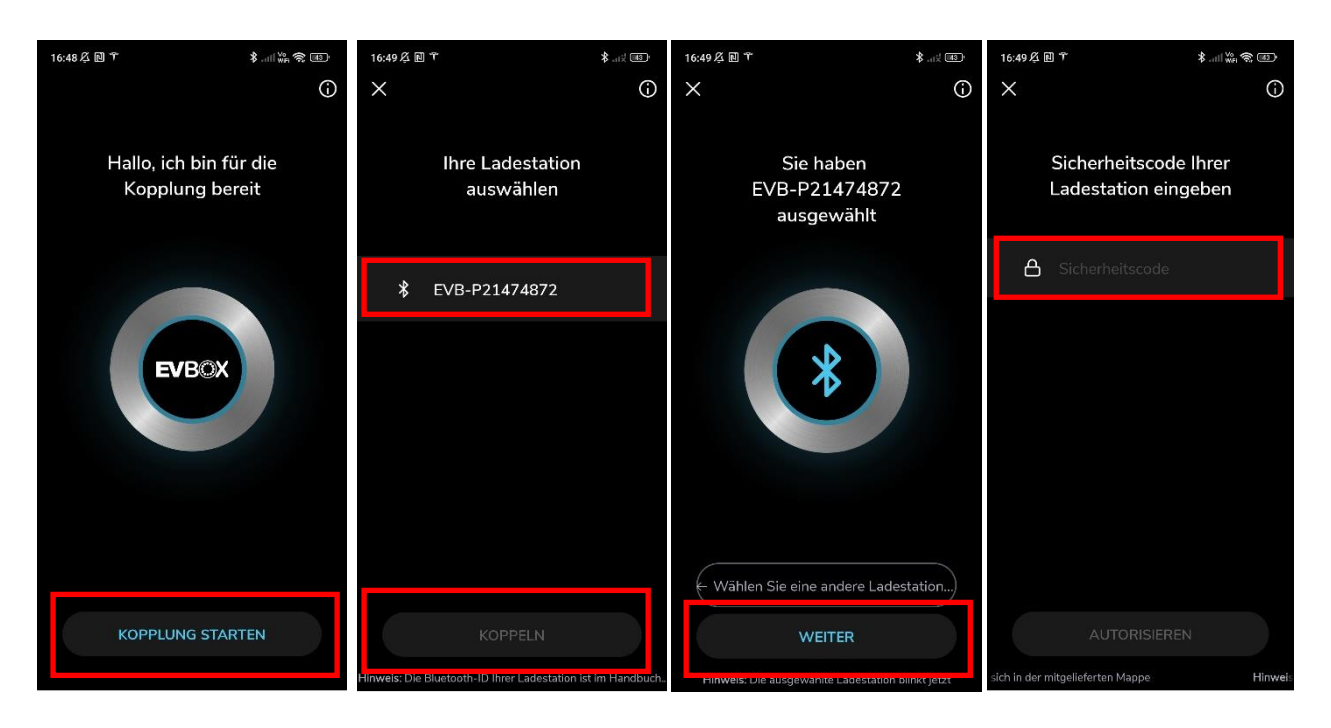

- 1. Klick auf "Kopplung starten"
- 2. Ladestation auswählen (Beispiel hier: EVB-P21474872)
- 3. Klick dann auf "Koppeln"
- 4. "Weiter" betätigen
- 5. Gib dann den Sicherheitscode ein. Diesen findest du in deinen EVBox Unterlagen zusammen mit der Seriennummer (Beispiel hier: EVB-P21474872) deiner Wallbox.

Als nächstes konfiguriere im nächsten Schritt die Datenverbindung über Wifi.

#### 2.2. Datenverbindung Einstellung

Die Datenanbindung sollte gemäß Benutzerhandbuch, mit Wi-Fi abgeschlossen werden.

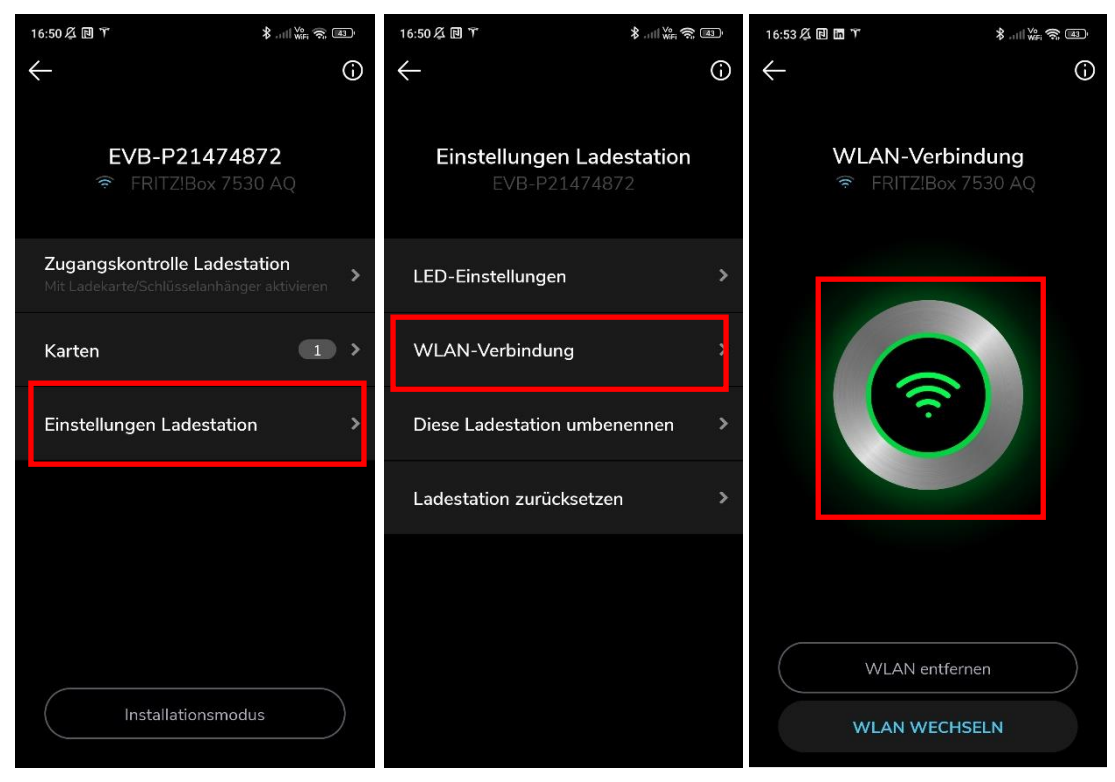

- 1. Einstellungen Ladestation
- 2. WLAN-Verbindungen
- 3. Wähle dann ein Netzwerk aus und gib die Zugangsdaten ein
- 4. Danach verbindet sich die Ladestation mit dem ausgewählten Netzwerk und der Verbindungsstatus sollte wie im Bild oben rechts dargestellt aussehen.

Als nächstes stelle die Verbindung zur Lademanagement-Plattform (Dashboard) über OCPP her.

# 2.3. OCPP Anbindung Einstellung

Dazu musst du in den Installationsmodus wechseln. Gib dazu den Sicherheitscode ein. Diesen findest du in deinen Unterlagen der Wallbox zusammen mit der Seriennummer.

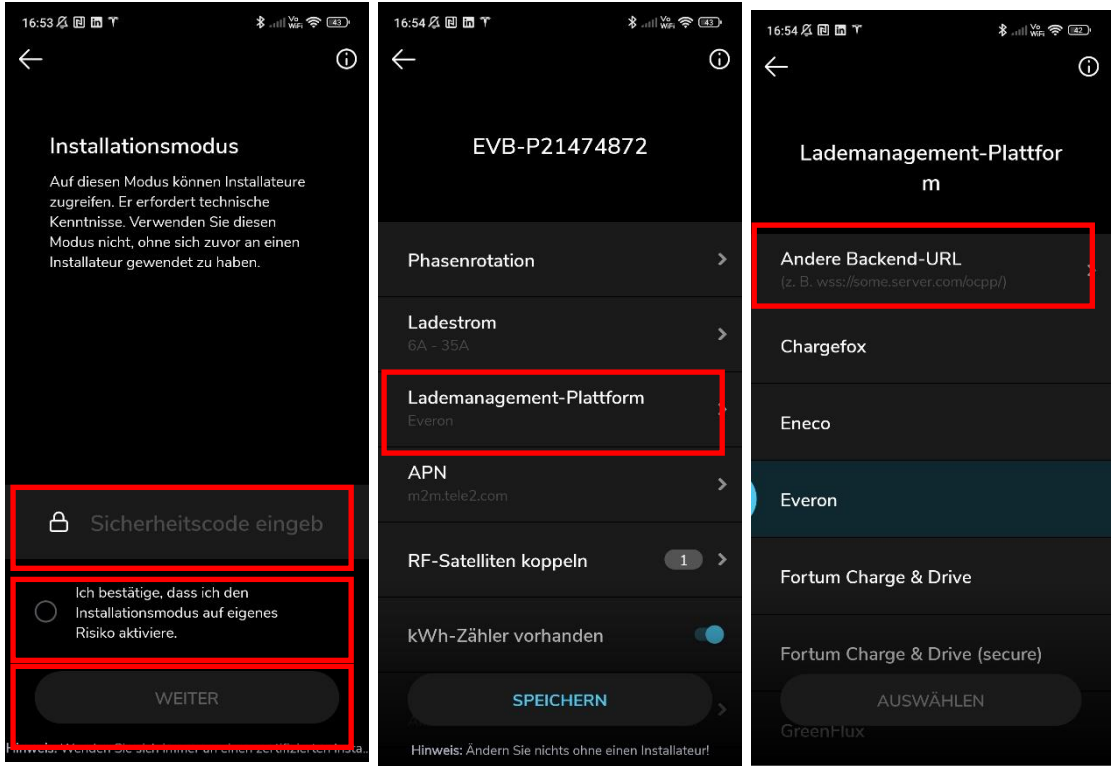

- 1. Gib den Sicherheitscode ein
- 2. Bestätige dies.
- 3. Klick dann auf "Weiter"
- 4. Selektiere "Lademanagement-Plattform
- 5. Selektiere "Andere Backend-URL"

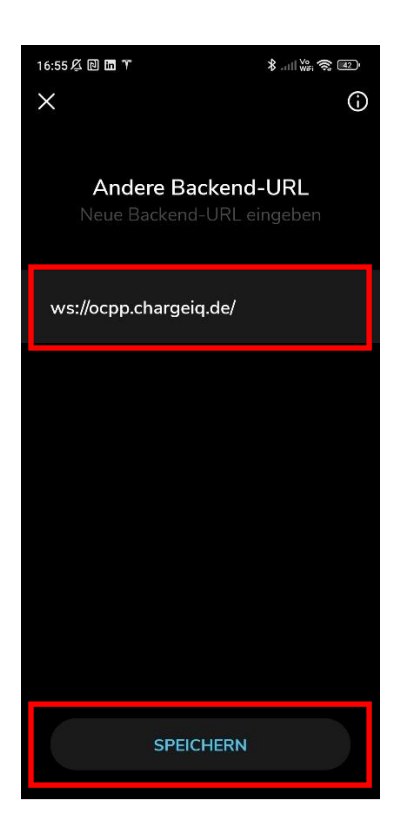

- 6. Trage hier "ws://ocpp.chargeiq.de/" ein wie im Bild dargestellt. Wichtig den / am Ende der URL nicht vergessen!
- 7. Klick dann auf "Speichern".
- 8. Bestätige die Meldung mit OK.

Im nächsten Schritt stelle die Freigabe über RFID über Lademanagement-Plattform ein

### 2.4. RFID-Autorisierung

Im folgenden Schritt wechsle wieder auf die Start Einstellungen.

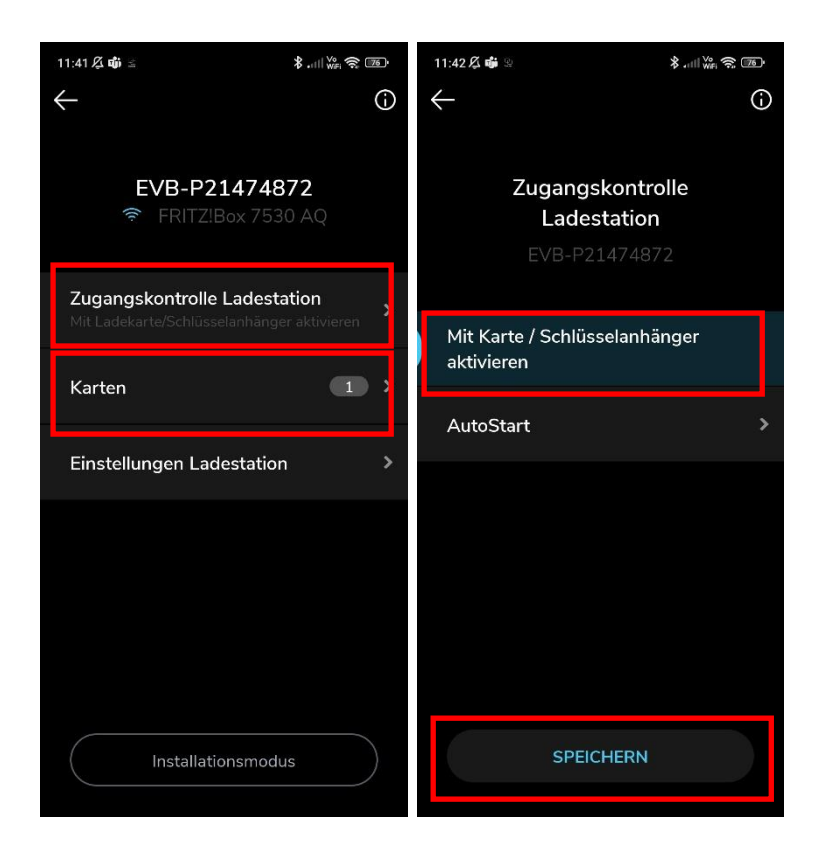

- 1. Selektiere "Zugangskontrolle Ladestation"
- 2. Dann selektiere "Mit Karte/Schlüsselanhänger aktivieren"
- 3. Bestätige die Auswahl mit "Speichern"
- 4. Zum Abschluss überprüfe, dass keine Karten in der Ladestation hinterlegt sind. Wenn ja, lösche diese da die Freigabe komplett über die Lademanagement-Plattform erfolgt.
- 5. Zum Abschluss starte deine EVBox Elvi durch Aus/Einschalten der Stromversorgung oder über "Ladestation zurücksetzen".

### 3. Dashboard Portal

#### 3.1. Gruppe anlegen

Öffne dein Dashboard und wähle in dem Dropdown-Menü die Gruppe aus, der du deine EVBox Elvi Ladestation hinzufügen möchtest.

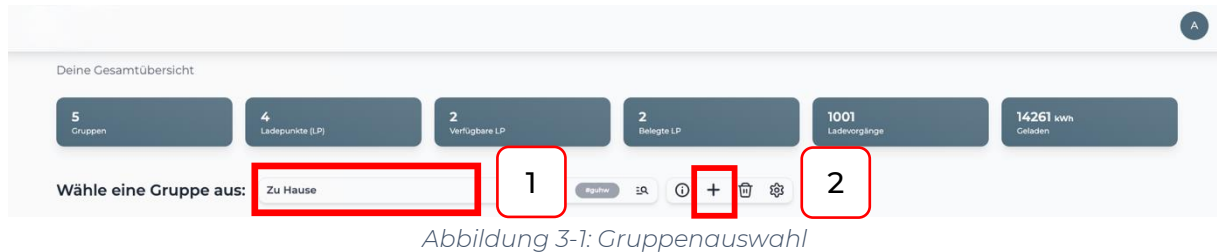

Wenn du eine neue Gruppe dafür anlegen willst, dann klicke auf das Plus (2) und lege eine neue Gruppe an.

### 3.2. Ladepunkt anlegen

Nachdem du deine Gruppe ausgewählt hast, klicke auf -"Ladestation hinzufügen" in Position 1.

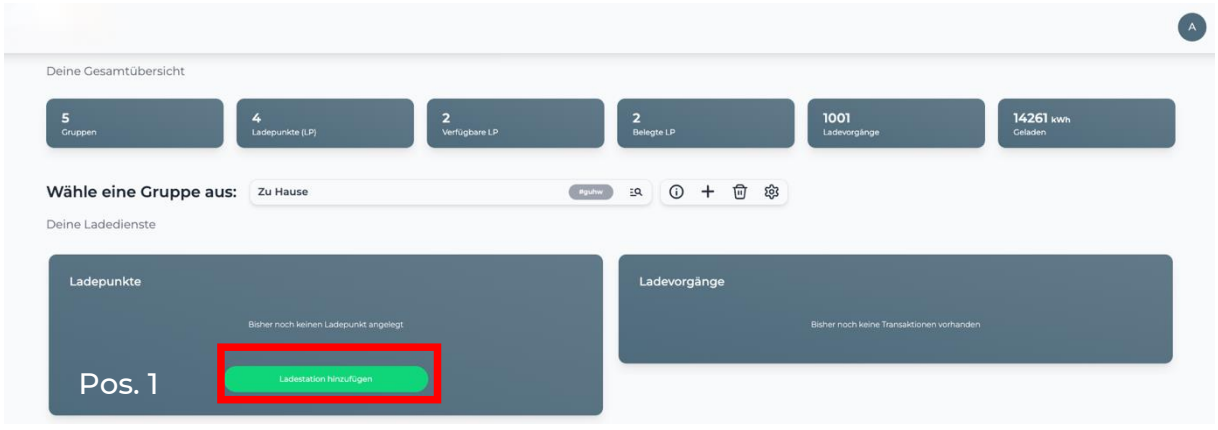

*Abbildung 3-2: Ladestation hinzufügen*

Zuerst vergebe einen Namen für deine Ladestation im Fenster "Name der Ladestation".

Dann wähle den Typ "EVBox" im Feld "Ladestationshersteller auswählen" und es wird dir die "EVBox Elvi Installationsanleitung" angezeigt durch Click auf den Link.

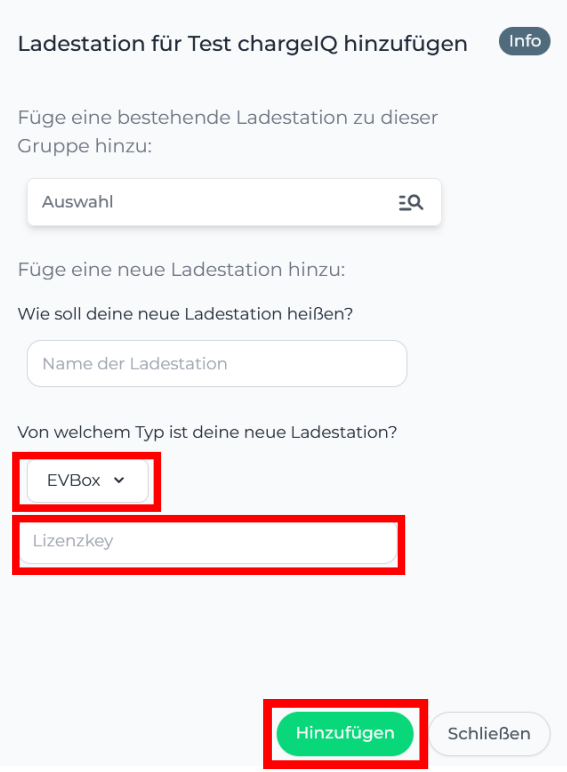

*Abbildung 3-3: Ladestationshersteller Auswahl*

Im Feld "Lizenzkey" gib hier die Seriennummer deiner EVBox Elvi ein.

Hinweis: Die Seriennummer der EVBox Elvi wurde im Kapitel 2.1 über die EVBox Connect App ermittelt (Beispiel hier: EVB-P21474872). Du findest diese außerdem auf deinen Verpackungsunterunterlagen der Wallbox.

Deine EVBox Ladestation wird jetzt in deinem Dashboard als -"**Verfügbar** / **Online**"-angezeigt.

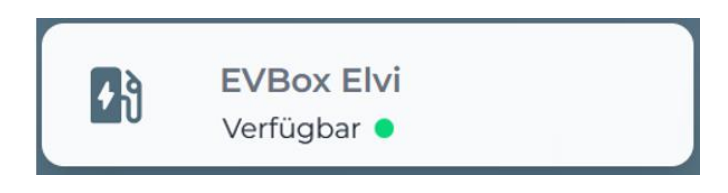

*Abbildung 3-4: Anbindungsstatus im Dashboard*

Herzlichen Glückwunsch, deine EVBox-Ladestation ist nun auf deinem Dashboard verfügbar.